#### Tidewater Area Macintosh User Group NOVEMBER 2016 All the news that's fit to download! Since 1984

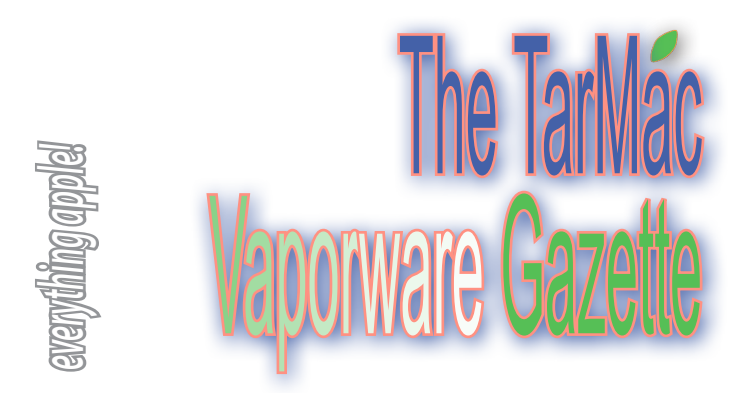

### **10 MacBook Trackpad Gestures That Save You Time**

by Thorin Klosowski | lifehacker.com | November 10, 2016

*There are a number of ways to speed up your work on a laptop. Here are ten great timesavers. Instructions are in link at end of article.*

- Open and Close Notification Center with Two Finger Swipe
- Open Launchpad with a Three Finger and Thumb Claw-Pinch

• Show the Desktop with a Three Finger and Thumb Reverse Claw-Pinch

- Invoke Mission Control with a Three Finger Upward Swipe
- Show All Your Open Application Windows with a Three Finger Downward Swipe
- Switch Between Desktop Spaces with a Three Finger Swipe

• Go Back and Forward in Your Web Browser, Calendar, or QuickTime with a Two Finger Swipe

- Look Up Word Definitions, Preview a Link in Safari, or Invoke Quick Look with a Three Finger Tap
- Pinch to Zoom in Preview and Safari

For specifics on how to do this, see the full article at *http://lifehacker. com/10-macbook-trackpad-gestures-that-save-you-time-1788778916*

## **Week's best Apple deals: Get an Apple Watch for just \$209**

by JDealnews | cultofmac.com | November 10, 2016

• Refurb iPad Air 16GB Wi-Fi tablet for \$234

• Apple Watch Sport 42mm with woven nylon band for \$230 … or less

• Refurb iPhone 6 16GB for AT&T for \$290

For these and other deals, visit *http://www.cultofmac.com/453397/ apple-deals-apple-watch-ipad-air/*

## **How To Transfer A Time Machine Backup To Another Backup Drive.**

#### by Glenn Fleischman | macworld.com | October 4, 2016

Time Machine can keep a deep history of your previous versions, and the more space, the deeper the history, which has led many people to upgrade the storage they allot to these backups. How do I transfer the info from the 1TB external drive to a new 4TB external drive and use it with Time Machine, and then wipe the 1TB drive and use it to run Photos while making sure that any new pictures are backed up as well?

 It's fairly easy, but requires that you perform a number of actions in the right sequence to ensure no backups are in progress while you're copying.

1. Disable Time Machine from its menu item or via the Time Machine system preference pane.

2. Mount both drives.

3. Launch Disk Utility to check that the new drive is formatted correctly in the next two steps.

4. Click the new drive's icon in the left bar, and make sure Partition Map is shown in the description to the right as GUID Partition Map. 5. Click the partition (named drive) below the drive icon, and make sure the name next to the drive icon ends with "Physical Volume Mac OS Extended (Journaled)."

6. If neither 4 nor 5 matches what's needed, back up any data on the new drive that you need to retain (if any), and then select the drive icon, click Erase, and set the options to Format: Mac OS Extended (Journaled) and Scheme: GUID Partition Map. Click Erase. Now your drive is prepared for Time Machine.

7. In the Finder, select the drive and choose File > Get Info. 8. Check the box Ignore Ownership of This Volume if it isn't already

checked (in the Sharing & Permissions section, which you may have to click an expansion triangle to open).

9. Copying is a breeze: just drag the Backups.backupdb folder from the old drive to the new one. Depending on your system, the copying may take a while. This leaves the original backup in place, too. 10. When it's finished, open the Time Machine system preference pane, and click Select Backup Disk.

11. Select the new disk in the list and click Use Disk. You should be prompted to re-enable Time Machine; if not, flip the switch back on. For more information, visit *http://www.macworld.com/arti-*

*cle/3125097/macs/how-to-transfer-a-time-machine-backup-to-another-backup-drive.html*

# **Why MacBook Pros don't need 32GB of RAM**

#### by Robin Harris | zdnet.com | November 10, 2016

 Random access memory (RAM) is a computer's scratch pad where work in process is stored. RAM is power hungry, hot, and -- less relevant at MBP prices -- expensive. When RAM fills up, the operating system starts paging least recently used blocks of data out of RAM into storage to free up capacity.

 For years virtually all systems didn't have enough memory to fully utilize system CPU and bandwidth, so the common wisdom was to add as much DRAM as you could afford. When DRAM was \$5/MB, most people bumped into the affordability limit pretty quickly.

 But DRAM got cheaper -- now you can buy DIMMs for \$5/GB - and economic considerations faded. But two other major changes

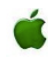

## **Tim Cook emails all employees to call for unity after divisive presidential election**

#### *Team,*

 *I've heard from many of you today about the presidential election. In a political contest where the candidates were so different and each received a similar number of popular votes, it's inevitable that the aftermath leaves many of you with strong feelings.*

 *We have a very diverse team of employees, including supporters of each of the candidates. Regardless of which candidate each of us supported as individuals, the only way to move forward is to move forward together. I recall something Dr. Martin Luther King, Jr. said 50 years ago: "If you can't fly, then run. If you can't run, then walk. If you can't walk, then crawl, but whatever you do you have to keep moving forward." This advice is timeless, and a reminder that we only do great work and improve the world by moving forward.*

 *While there is discussion today about uncertainties ahead, you can be confident that Apple's North Star hasn't changed. Our products connect people everywhere, and they provide the tools for our customers to do great things to improve their lives and the world at large.* 

 *Our company is open to all, and we celebrate the diversity of our team here in the United States and around the world — regardless of what they look like, where they come from, how they worship or who they love.*

 *I've always looked at Apple as one big family and I encourage you to reach out to your co-workers if they are feeling anxious. Let's move forward — together!*

 *Best, Tim*

 *https://9to5mac.com/2016/11/10/tim-cook-election-email/*

*The TarMac Vaporware Gazette*, named in honor of past president Jerry Rowe, is published monthly. Send kudos, complaints, and article ideas to Cindy Huffman, editor.

### **TARMAC "CONTROL PANEL"**

Tom Davis, president Ray Kallman, vice-president and the Brown of Oxford - September 21, 2015 of Oxford - September 2015 Jan Cooke, treasurer Brian Fountain, user group ambassador

**Other Panel Members** Eleanor Cavin Gary Gobel Cindy Huffman Lynn McAlpine

#### **TARMAC BY-LAWS**

- If you show up, you're a member.
- If you speak up, you're an officer.
- If you stand up, you're the president.

#### *website:* **http://tidewatermug.757.org/index.html**  *e-mail:* **tidewatermug@mac.com Facebook: https://www.facebook.com/TIdewaterAreaMacintoshUsersGroup**

**Meetings**: 2nd & 3rd Thursday each month except Dec. (first meeting only). 6-8:30 pm. *Help desk* opens at 6. Pops Diner, 1432 Greenbrier Pkwy., Chesapeake 23320

### **How to download your music to your Mac from iCloud**

#### by Dennis Sellers | appleworld.today | November 10, 2016

 Call me old school, but I don't trust all my digital data to reside solely in "the cloud" (that would be iCloud for we Apple fans). That's why I use iTunes Match and iCloud, yet also have my music library on an external hard drive connected to my iMac.

 iTunes Match is a service that stores all your music in iCloud even songs imported from CDs or not purchased in the iTunes Store—and makes it available on up to 10 of your devices and computers. With iTunes Match — which costs US\$25 annually you have access to your complete iTunes music library at any time. If you have this service, you can download all your music to your Mac with these steps.

• If you have more than one Mac, pick the one you wish to store your music library on.

• Open iTunes and make sure iCloud Music Library is enabled in iTunes > Preferences > General.

• Choose Music from the dropdown menu, and select the Library tab.

• Go to View > Show View Options.

• Click on the checkboxes next to iCloud Download.

 Songs that aren't already stored locally on your Mac will be designed by a cloud with a downward arrow. You can download tracks one-by-one by clicking on the cloud icon, or by selecting multiple songs and control-clicking on them, then selecting Download. Once all the songs/albums are on your Mac, take the further precaution of backing 'em up to a second disk drive.

 Complete article at *https://www.appleworld.today/blog/ 2016/11/10/how-to-download-your-music-to-your-mac-from-icloud*

### **RAM -** *continued from page 1*

have made macOS much less dependent on DRAM capacity.

 First, Apple has pushed SSD performance to the max, writing at over 2GB/s and reading at over 3GB/s. That's important because the faster the storage is, the more fluid moving pages from DRAM to a drive becomes. The storage is literally an extension of the memory, and fast storage reduces paging overhead.

Second, macOS does memory compression, and has since Mavericks was released in 2013. Memory compression has two important benefits: 1) it expands the effective RAM capacity by 50 to 75 percent, and 2) and shrinks the page file, freeing up more DRAM capacity.

 More information at *http://www.zdnet.com/article/why-macbookpros-dont-need-32gb-of-ram/*

### **APPLE SHARES 2016 HOLIDAY GIFT GUIDE**

by Joe Rossignol | macrumors.com | November 10, 2016

 Apple has shared its annual holiday gift guide on its website, with product recommendations such as the 12-inch MacBook, iPhone, Apple Watch, iPad Pro, fourth-generation Apple TV, gift cards, and related accessories. The guide also points gift-givers towards various music products, photography products, games, and toys.

 In the United States: Free two-day shipping on in-stock items ordered by 5:00 p.m. local time each day, and free next-day shipping on any in-stock iPhone.

 Check *http://www.macrumors.com/2016/11/10/apple-2016-holidaygift-guide/* for additional information and shipping instructions.

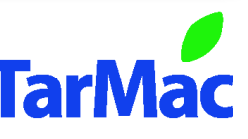